# **ClearClick® Direct2Digital® Record Converter**

Convert Vinyl Records To Digital MP3 Format (No Computer Required)

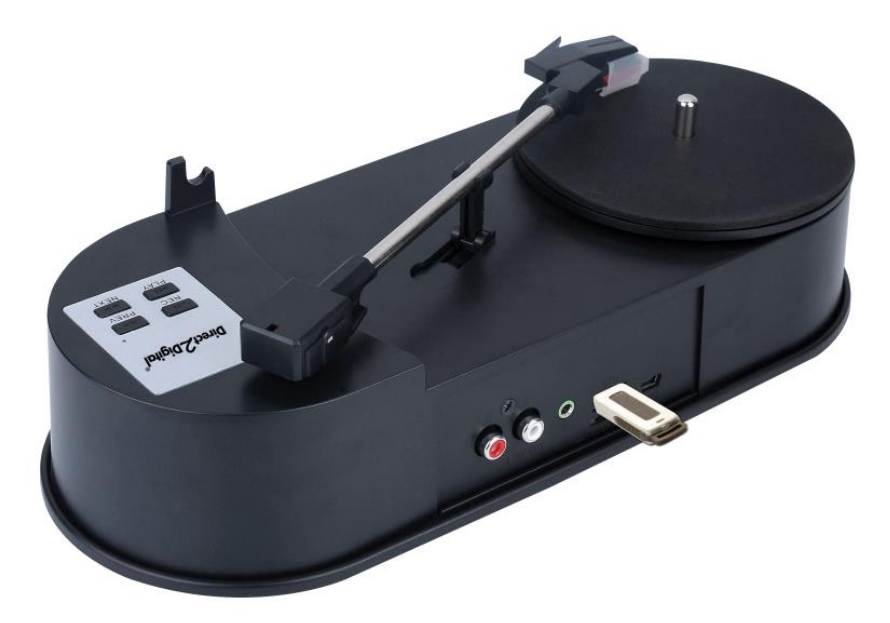

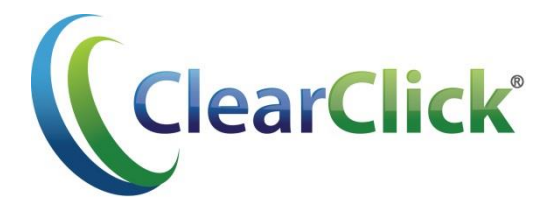

**User's Manual & Quick Start Guide**

# **Register Your Product**

Make sure you register your product at:

**[www.clearclicksoftware.com/Register/](http://www.clearclicksoftware.com/Register/)**

## **Browse All Our Products!**

If you're looking for fun, unique, and easy-to-use technology, we've got it! Please visit our website to browse all of our products:

**[www.ClearClickSoftware.com](http://www.clearclicksoftware.com/)**

## **Safety Precautions**

- 1. Do not disassemble the unit.
- 2. Do not operate the unit around water or rain. Do not operate the unit around any kind of machines or appliances (other than computers).
- 3. Unplug the unit when not in use.

# **Thank You!**

Thank you for your purchase of the ClearClick® Direct2Digital® Record Converter! We are a small business and appreciate your order.

At ClearClick®, we try to make our technology as clear to understand and use as possible. But if you get stuck at any point, you qualify for FREE USAbased tech support as a ClearClick® customer. Just email us at: **[support@clearclicksoftware.com.](mailto:support@clearclicksoftware.com)**

(Make sure you explain your issue in detail and tell us that you're using our ClearClick® Direct2Digital® Record Converter. Our USA tech support team members will reply to you within 24-48 business hours.)

To get started with your Direct2Digital® converter, please see the quick start guide on the following pages.

## **What's In The Box**

- Direct2Digital® Record Converter
- USB Cable
- Power Adapter
- User's Manual

#### **Required, But Not Included:**

 USB Flash Drive – Total Capacity of 32 GB or less or MicroSD Memory Card (32 GB or less)

**NOTE:** If you believe you are missing any parts, or if you received a part that is broken, please contact us directly at **[parts@clearclicksoftware.com.](mailto:parts@clearclicksoftware.com)** For all other technical issues or support, please contact us at [support@clearclicksoftware.com.](mailto:support@clearclicksoftware.com)

## **Quick Start Guide**

The Direct2Digital® Record Converter is the easiest way to convert your records to MP3 without your computer. Here's how to get started.

#### **1. Prepare the converter.**

First, lift the turntable arm (2) and move it to the right side. Then, fold down the arm support (3).

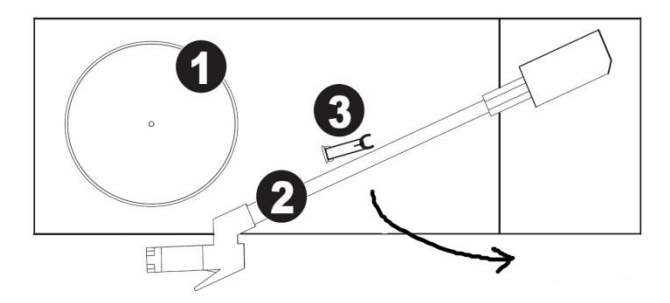

**2. Plug in a USB flash drive or memory card.**

The Direct2Digital® converter will save your converted music as digital MP3 files. It will save these files directly onto either a USB flash drive or MicroSD memory card (not included).

Plug in either a USB flash drive to the USB port marked "OTG" (5) or a MicroSD memory card into the memory card slot (6). See diagram below.

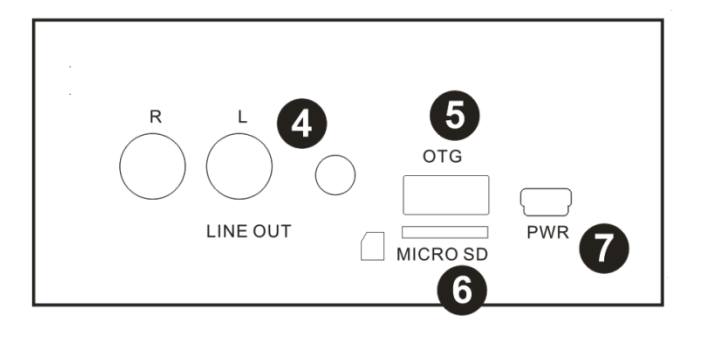

#### **3. Connect the power cord.**

Connect the included USB cable to the port marked "PWR." Connect the other end into the power adapter. This will automatically turn on the converter.

### **4. Set recording mode.**

The converter can record in manual segmentation mode or auto segmentation mode.

a. To either save the entire record as one MP3 file, or to manually split tracks as you are recording, set the converter to **Manual Segmentation (GREEN) mode**.

To do this, make sure the light on the top of the converter is *GREEN*. If it is not, hold down the "NEXT"  $\rightarrow$  button on the top of the converter for 5 seconds until the light turns green.

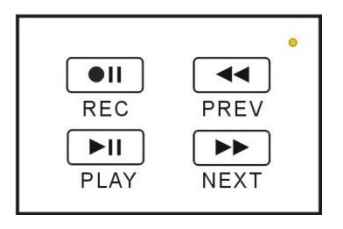

b. To have the converter detect silences between tracks and automatically split up the recording into individual tracks as MP3's, use **Auto Segmentation (BLUE) mode**. (Recommended)

To set the converter to **Auto Segmentation mode,** hold down the "NEXT" **DE** button on the top of the converter for 5 seconds until the light turns *BLUE*.

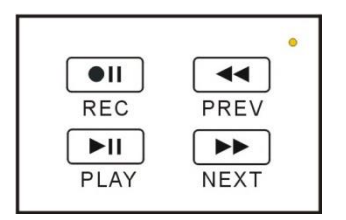

#### **5. Load a record onto the converter.**

Load a record onto the converter. (The converter is compatible with 33 RPM records only.)

Then, lift the turntable arm and place the needle onto the record. Your record should begin to play.

#### **6. Start converting your record!**

To start converting your record to MP3, simply press the "Record"  $\boxed{\bullet}$ II REC button on the top of the converter once. Your record will begin to be transferred as a digital MP3 file onto the USB flash drive or MicroSD card!

The light on the front of the converter will blink while the device is recording.

At the end of the record, simply press the "Record"  $\bullet$ II button again to stop recording and save your recording.

If you are using Manual Segmentation mode, you can manually stop recording a track by simply pressing the "Record"  $\bullet$ II button again. To start recording the next track, simply press the "Record"  $\bullet$ II button again.

### **7. Transfer the digital MP3's to your computer.**

Your digitalized audio or music will be saved as MP3 files onto the USB flash drive or MicroSD memory card.

To transfer the MP3 files to your computer, simply plug the USB flash drive or MicroSD card (using an adapter) into your computer.

Your MP3 files will be on the USB flash drive or MicroSD

card, in a folder called "TAPEMP3." There will be one MP3 file per track. To copy the MP3's to your computer, simply click and drag (or copy and paste) the files into a folder on your desktop or documents folder.

#### **How To Play Back MP3's From Device**

If you would like, you can also play back your converted digital MP3's through the device.

To play back the MP3's, make sure your USB flash drive or MicroSD card is still plugged in and that you are not currently recording. (The light on the front of the device should not be flashing.) Then press the Play/Pause I button.

Plug in earbuds or headphones into the converter (not included), and you will be able to hear the converted audio tracks. You can use the "NEXT"  $\blacktriangleright$  and "PREV"  $\blacktriangleright$  buttons to skip through the tracks.

#### **How To Burn a CD of Your MP3's (Windows PC)**

To burn an audio CD of your recorded MP3's using a Windows PC, install the included LP2CD Wizard 2.0 software.

After installing the software, run the software and choose "Burn CD" at the first step. Then click the "+" icon to add MP3 files to your project. (Make sure you have transferred them to your computer using step #7 from the quick start guide first.) After all your MP3's have been added, click the "Burn" button.

For more information on using LP2CD Wizard 2.0, see the full PDF manual on the CD. Note: you can skip the "Recording" step of the software, since the Direct2Digital® converter records audio without your computer.

### **How To Remove Noise (Windows PC)**

Load the LP2CD Wizard 2.0 software on your PC and click the "Edit Recording" button.

Next, click "Load Recording." Locate the MP3(s) that you converted with your device and open them. (Make sure you have transferred them to your computer using step #7 from the quick start guide first.)

Click the "Noise Removal" button and follow the directions on the screen. After the process is completed, click the "Next" button and continue through the Wizard to save your edited MP3 files.

For more information on using LP2CD Wizard 2.0, see the full PDF manual on the CD. Note: you can skip the "Recording" step of the software, since the Direct2Digital® converter records audio without your computer.

#### **How To Burn a CD of Your MP3's (Mac)**

To burn an audio CD of your recorded MP3's using a Mac computer, follow the directions below.

Insert the LP2CD Wizard 2.0 disc into your Mac. Open the "Mac

CD Burner" folder and double-click the "Burner.dmg" file. Drag the "Burn" icon into your Applications folder.

To learn how to use the software, refer to the "Burner.pdf" manual included on the Cassette2CD Wizard 2.0 disc (in the "Mac CD Burner" folder.

### **How To Remove Noise (Mac)**

To remove noise from a recording on your Mac computer, use the directions below.

Insert the LP2CD Wizard 2.0 disc into your Mac. Open the "Audacity" folder and double-click the "SETUP-Mac.dmg" and install the Audacity software.

Start the Audacity software and load your recording by clicking File  $\rightarrow$  Open. Next, click Effect  $\rightarrow$  Noise Reduction. Follow the directions on the screen. Then click File  $\rightarrow$  Export Audio to save your edited file.

For more details on how to use Audacity, read the "Audacity Manual" file included in the "Audacity" folder on the CD.

## **Troubleshooting & Frequently Asked Questions**

1. **My converter doesn't seem to record anything after I press record.**

Check your USB connections and make sure everything is plugged in properly. If that is not the cause of the issue, please try using a different USB flash drive or MicroSD card.

#### 2. **How do I speed up the transfer of my record?**

Since records are an analog format, the entire record must play in its entirety to be converted. There is no way to speed up the process.

#### 3. **I used Auto Segmentation mode, and some of the MP3 files are blank.**

When pauses between songs (or at the beginning or end of the tape) are longer than expected, the converter will make a new file for those silences, because it thinks that the pause is a song. You can simply delete the blank MP3 files.

#### 4. **I need a further support!**

No problem! We're ready to help. Just open a support ticket at [http://support.clearclicksoftware.com](http://support.clearclicksoftware.com/)

We'll get back to you within 24-48 business hours. You can also email us at [support@clearclicksoftware.com.](mailto:support@clearclicksoftware.com)

Please include as much detail as possible, including what product you're using, what kind of computer you have, and a detailed description of the problem.

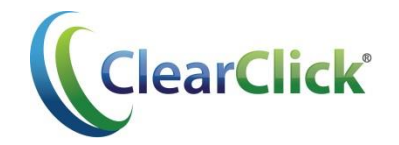

**[www.ClearClickSoftware.com](http://www.clearclicksoftware.com/)**